## **iRespond -Resending Scores to CTLS Assess**

If your scores did not show up in CTLS Assess after you closed and saved an assessment using iRespond, follow the directions below to resend those scores to CTLS Assess.

1. Launch iRespond and login.

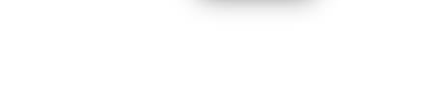

Respond

2. In the top left corner in Session Properties under Session Type, click on the drop-down menu and select **Session Playback**.

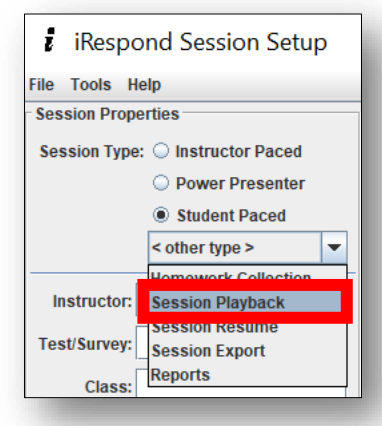

3. Select the assessment to resend by checking the box to the left of the correct assessment.

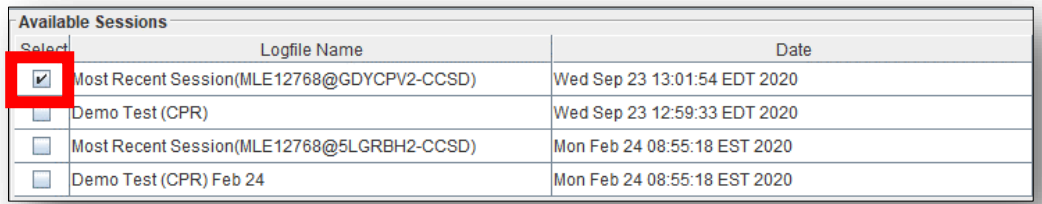

4. Select **File** and **Save Session Log**.

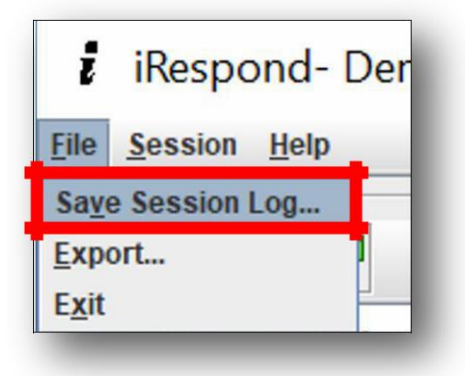

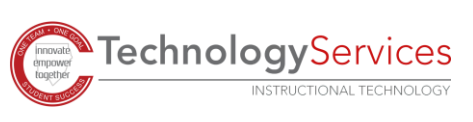

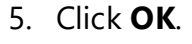

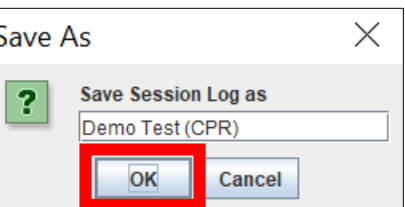

Name in Use

T

6. When prompted to overwrite, select **Yes**.

7. Close the session by clicking on the **X** in the upper right corner.

8. When the Session Close Summary dialog box appears, click **Exit**.

- 9. iRespond will relaunch the teacher dashboard, which you can close by clicking the **X** in the upper right corner again.
- 10. In the Exit Confirmation dialog box, click **Yes**.

**TechnologyServices** 

**INSTRUCTIONAL TECHNOLOGY** 

 $\times$ ? Do you really want to exit? Yes  $$ 

 $\times$ 

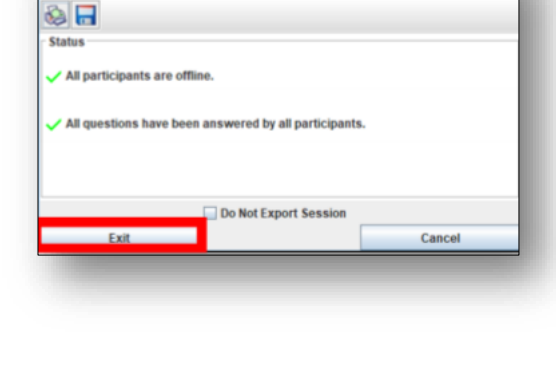

 $\times$ 

You already have a session log by that name

Session Close Summary

Cancel

Do you wish to overwrite it?

 $$ 

Yes

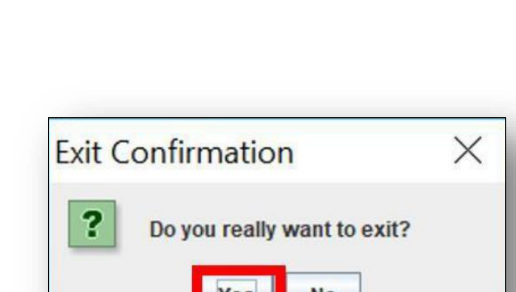

11. Verify that the scores are in CTLS Assess. If results still do not appear, the user can resume a session.

*Note: If results still do not appear, next steps would be to submit a work order or contact your local TTIS.*

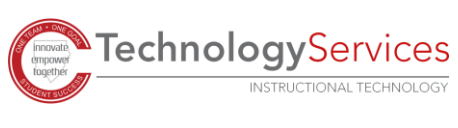